## **Instrucciones para acceder a la videoconferencia con los tutores**

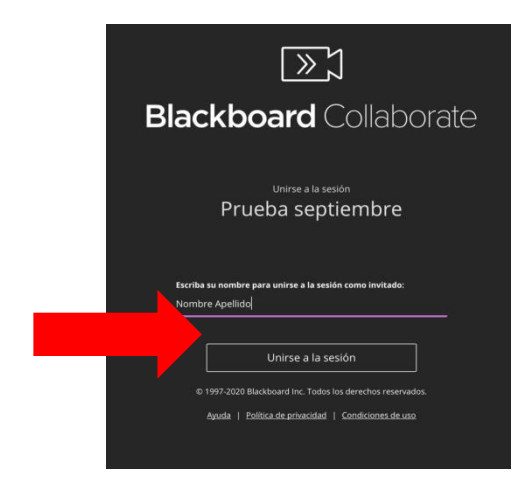

Al pulsar sobre el enlace proporcionado podemos acceder directamente a la sala de videoconferencias y aparecerá una pantalla como esta en la que deberemos escribir el nombre para poder identificarnos

Debemos escribir el *nombre (sin apellido) y el nombre y apellidos de su hijo/a (para poder identificarlos mejor)*, a continuación pulse en <<**Unirse a la sesión**>>

intervenir.

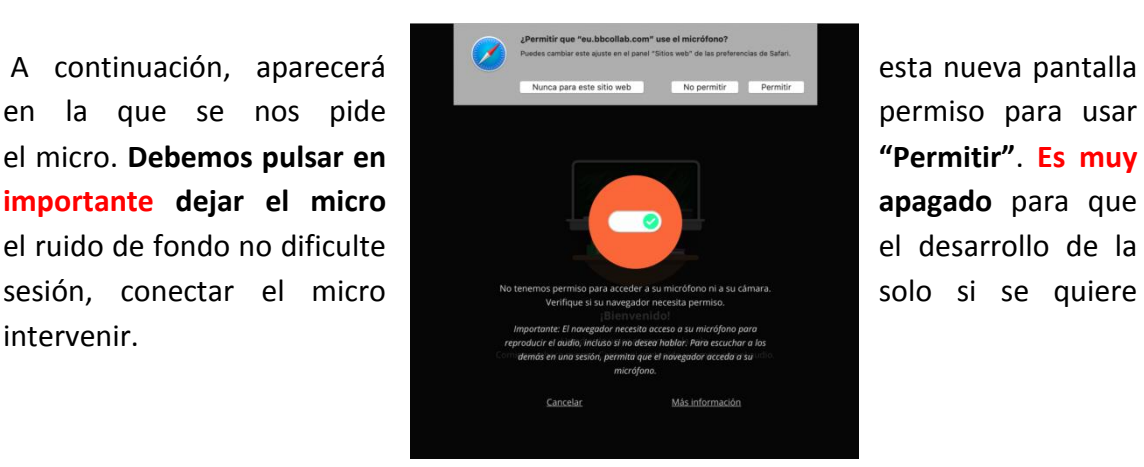

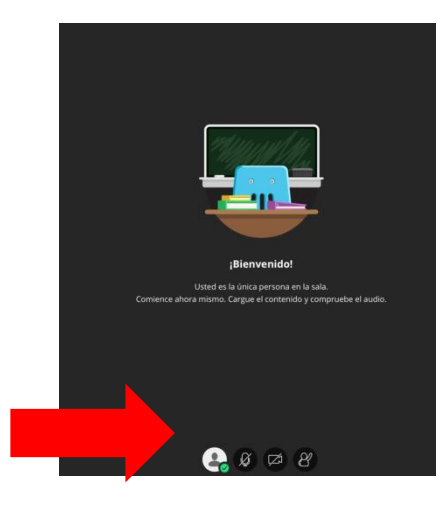

Por último, aparecerá una nueva pantalla en la que nos dice que ya hemos accedido a la sesión

Si nos fijamos en la parte inferior veremos que tanto el **vídeo** como el **micrófono** están desconectados y también aparece el **icono de una persona con la mano levantada**. Esto quiere decir que no se nos podrá ver ni escuchar.

Para pedir turno de palabra solo tenemos que pulsar sobre el icono con la mano levantada y sobre el micro para que se nos escuche.